# **COLORADO STATE DUE PAYMENT INSTRUCTIONS**

**There are two options to pay Colorado due amount**

- 1. Credit card
- 2. Bank account

## **Below is the process to pay due Amount by credit card**

#### **Step 1: Click on the below link**

[https://www.colorado.gov/revenueonline/\\_/](https://www.colorado.gov/revenueonline/_/)

## **Step 2:** Under payments option click on make a payment

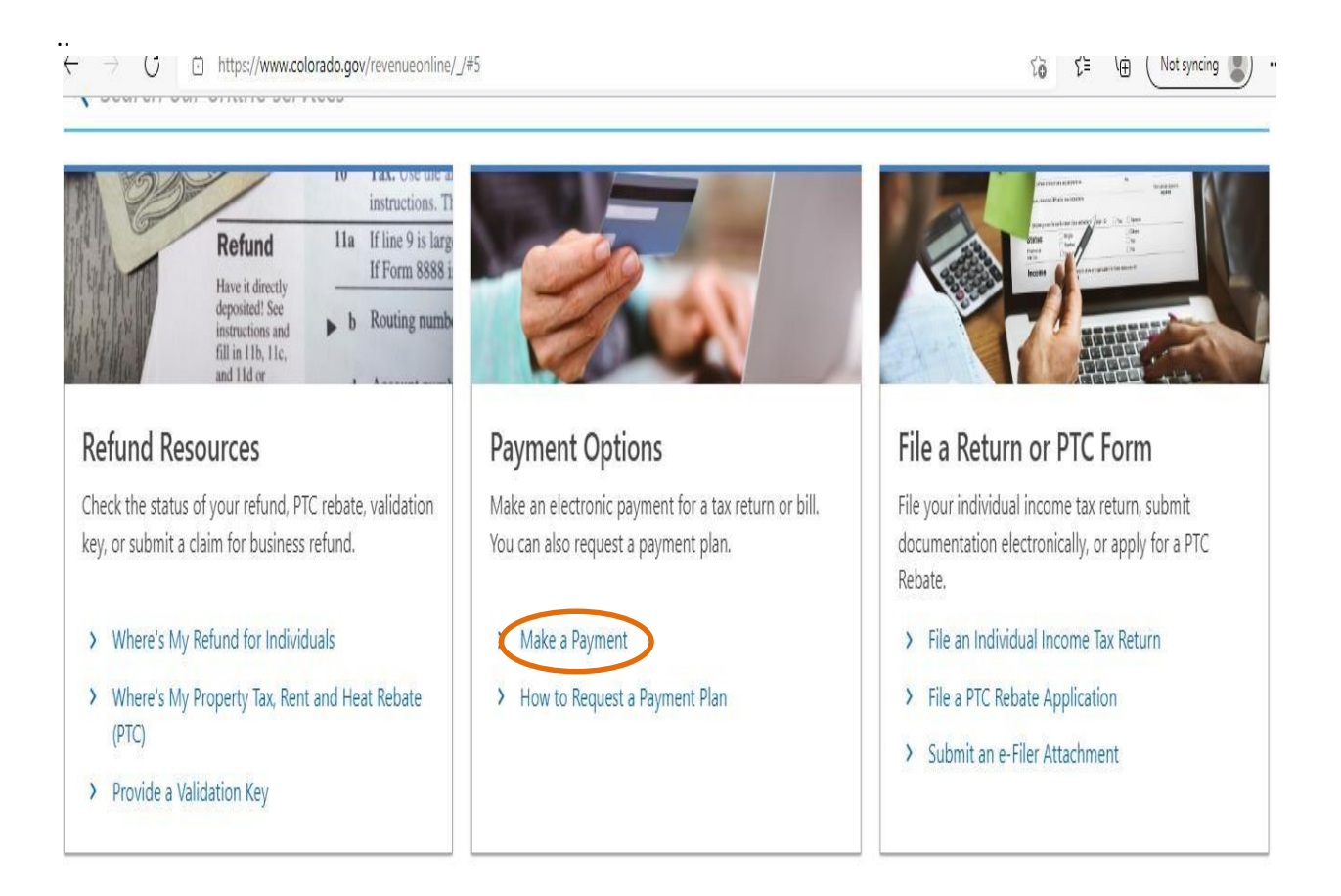

#### **Step 3:** Click on Debit or credit card

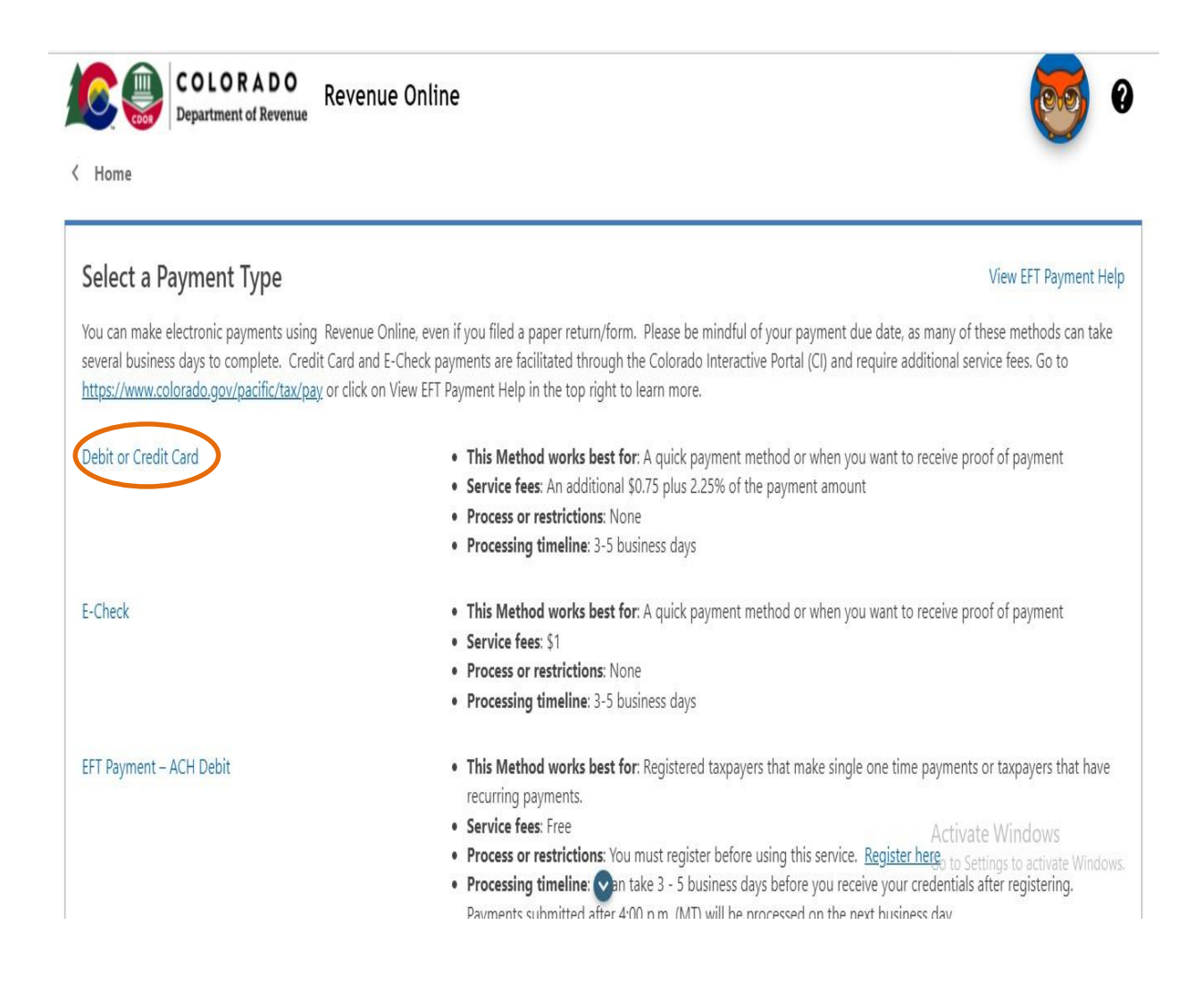

## **Step 4:** Enter the taxpayer information and click to add/edit payments

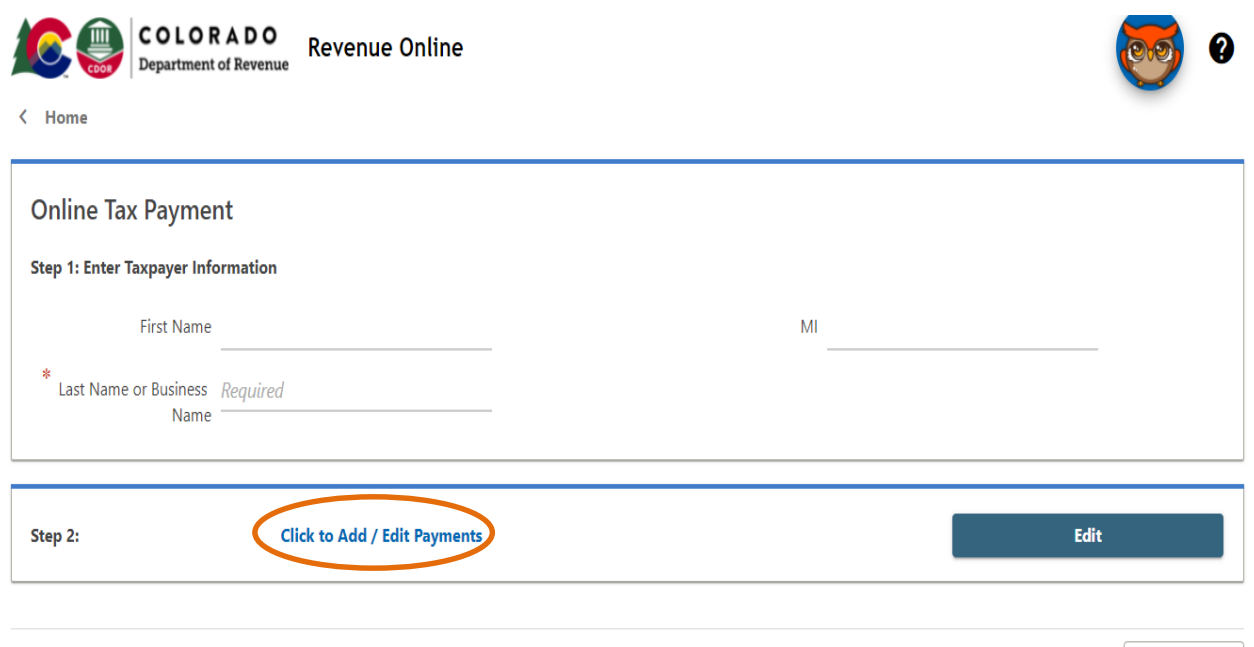

## **Step 5:** Enter the below payment information and select payment type and owe amount and click on add

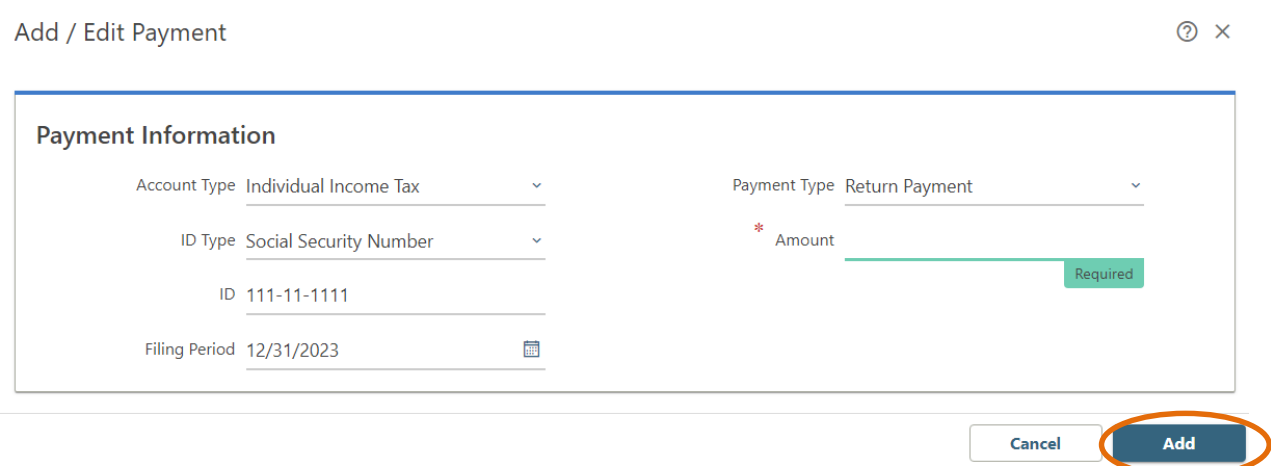

#### $\leftarrow$  Home Ω  $\overline{\phantom{a}}$ **Taxpayer Information** Add / Edit Payments Confirm Payment Edit the amounts you wish to pay for each item  $\equiv$ **ID Type** ID. Account Period **Balance** Pending Amount Payment Type X Individual Income Ta: Social Security Numb 111-11-1111 12/31/2023  $0.00$  $0.00$ 1.00 Return Payment + Add a Payment + Add a Payment **Next** Previous

## **Step 7:** Review the details and click on next

## **Step 8:** Confirm the due payment amount and click on pay online

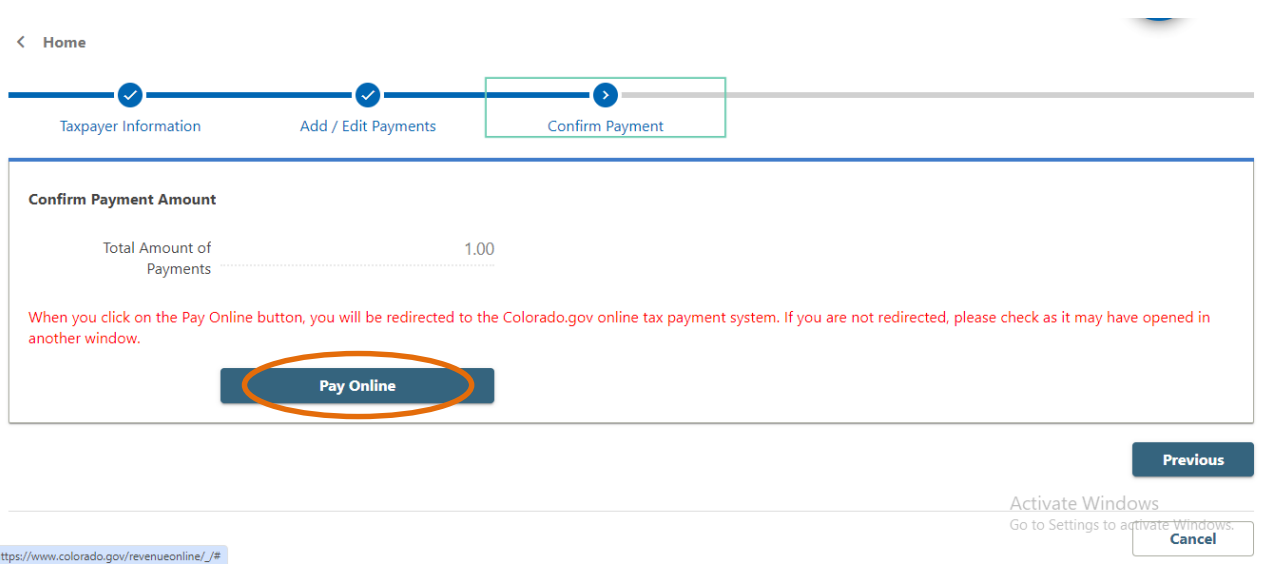

## **Step 9**: It will redirect to below screen, Click on credit card

#### **Payment Options**

This online service includes a non-refundable service fee that allows Colorado.gov to deliver this and other Fee Information important services via the internet.

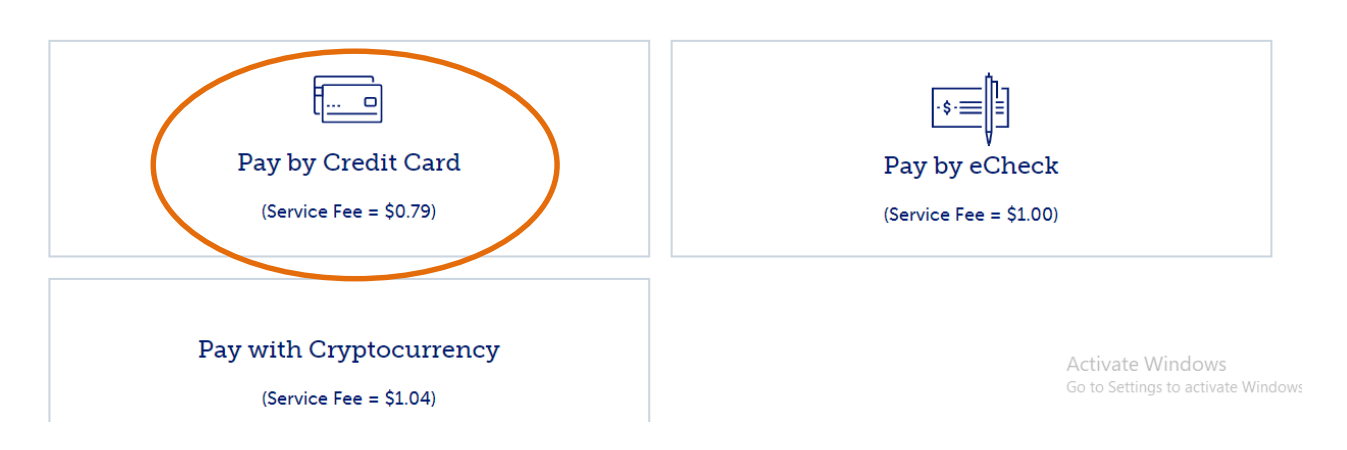

## **Step 10**: Enter your card details and proceed for further process

#### **Payment Information**

Enter your credit card information, or change payment type.

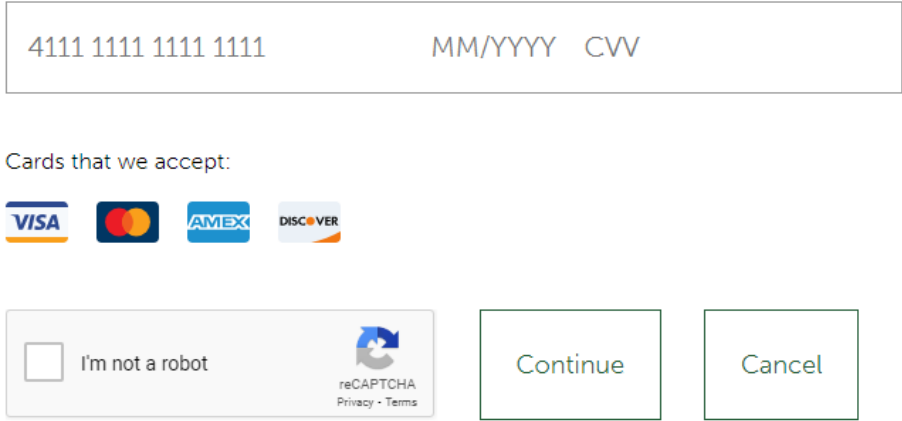

## **Below is the process to pay due amount by Bank Account**

#### **Step 1: Click on the below link**

[https://www.colorado.gov/revenueonline/\\_/](https://www.colorado.gov/revenueonline/_/)

## **Step 2:** Under state payments option click on **make a payment**

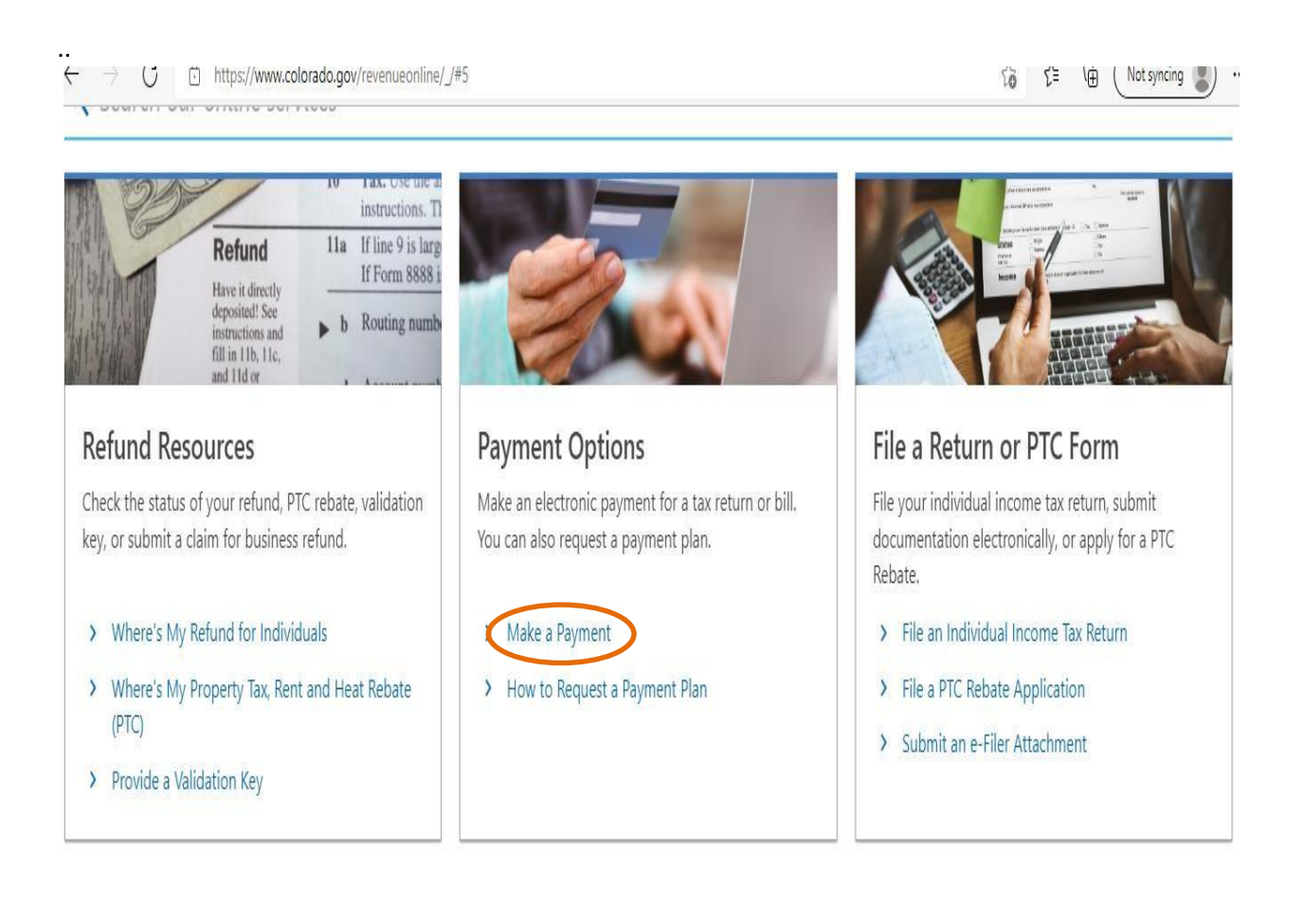

#### **Step 3:** Click on E-check

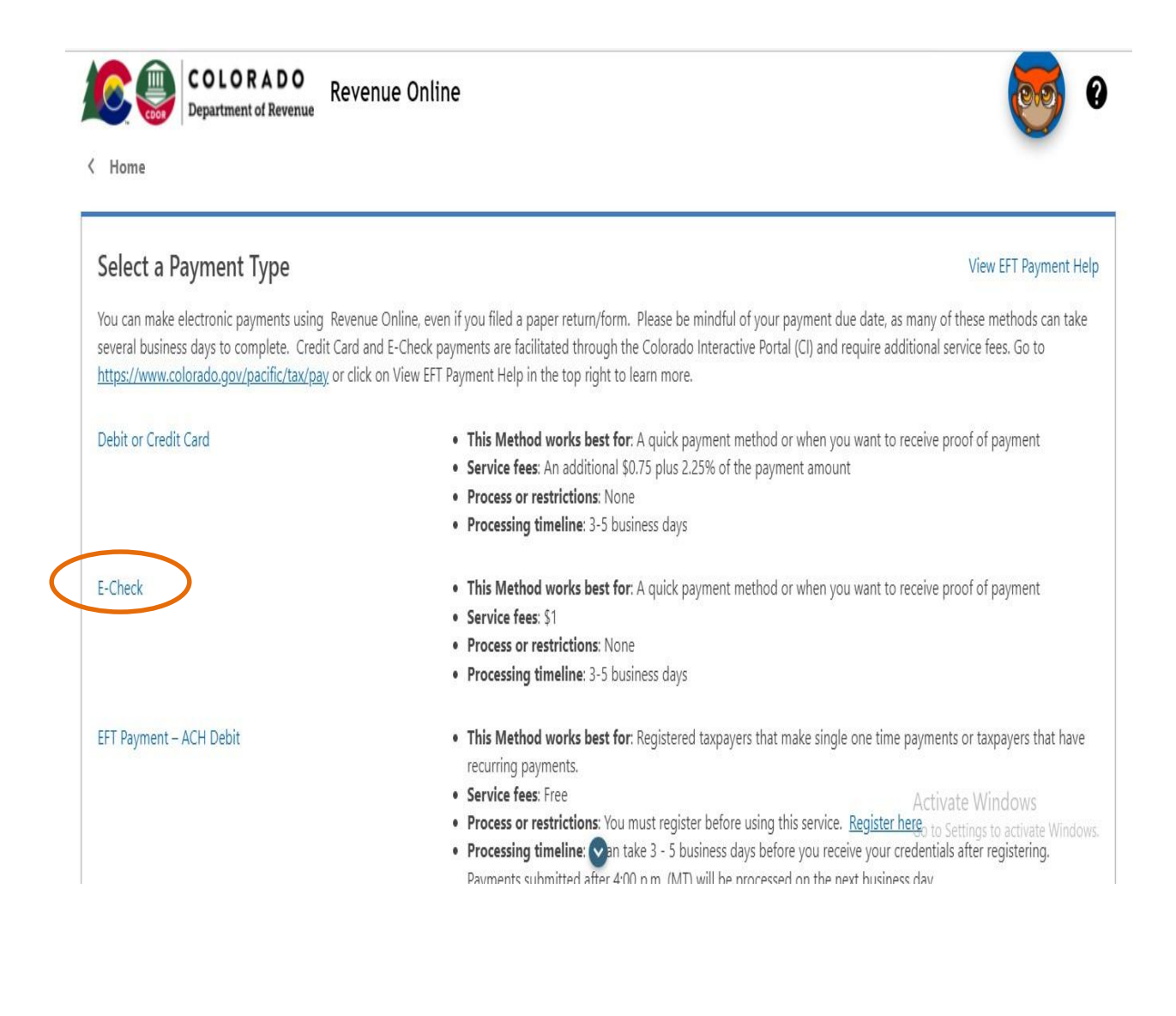

## **Step 4:** Enter the taxpayer information and click to add/edit payments

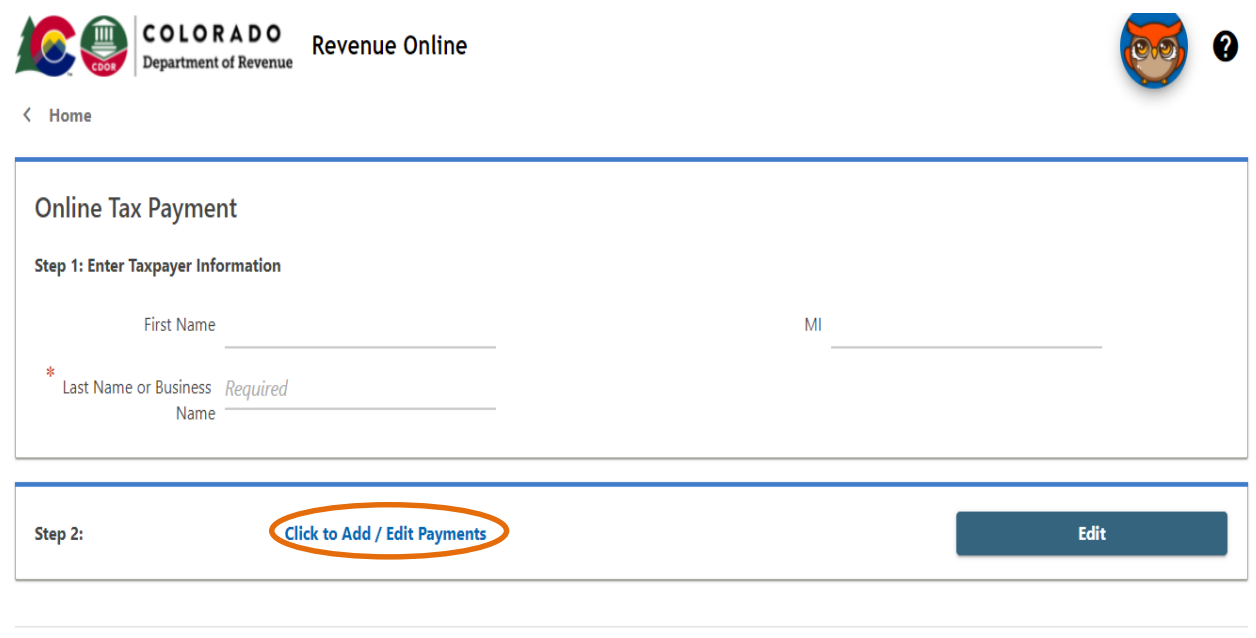

## **Step 5:** Enter the below payment information and select **payment type- Return payment** and enter owe amount then` click on add

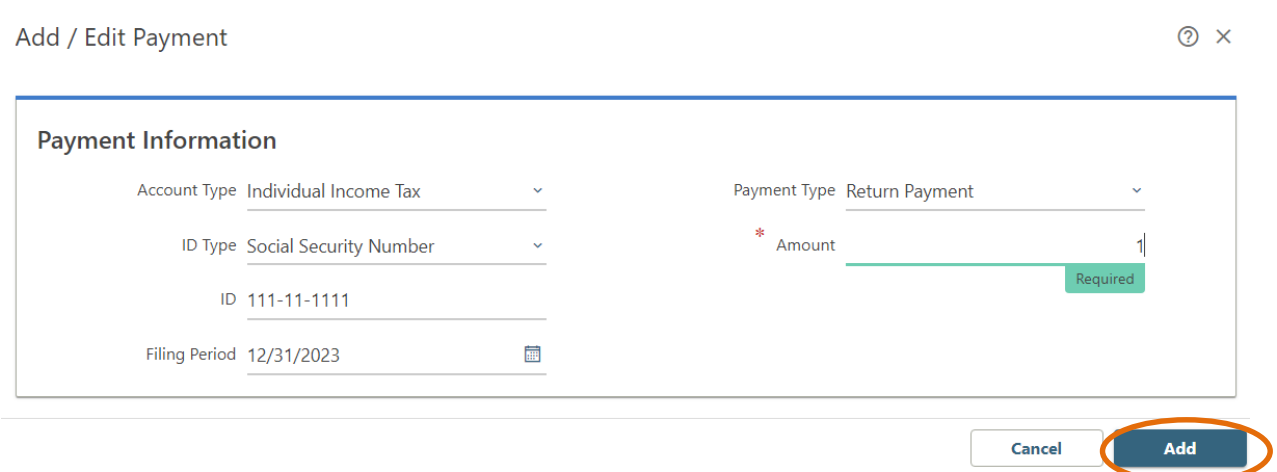

## **Step 7:** Review the details and click on next

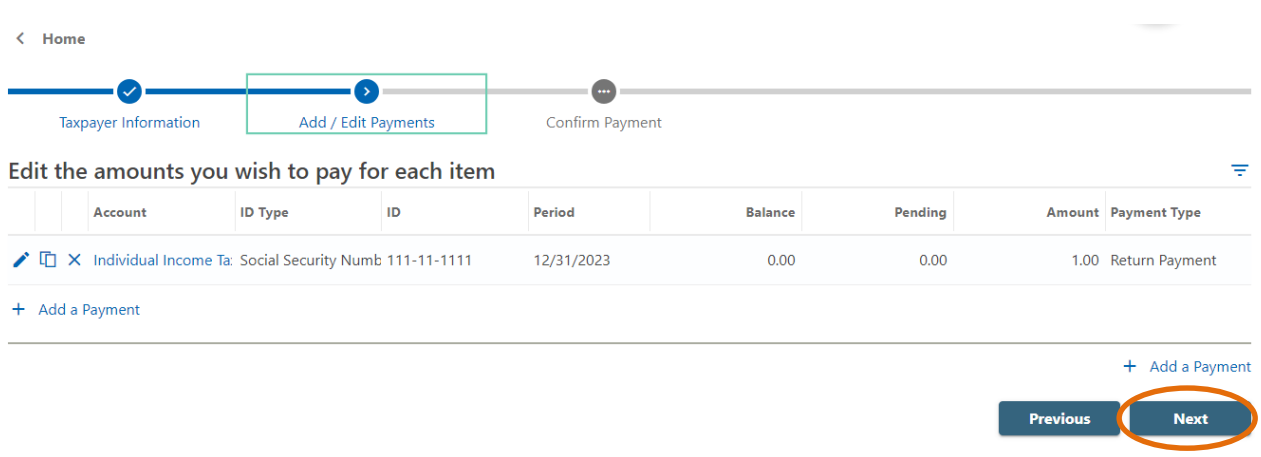

# **Step 8:** Confirm the due payment amount and click on pay online

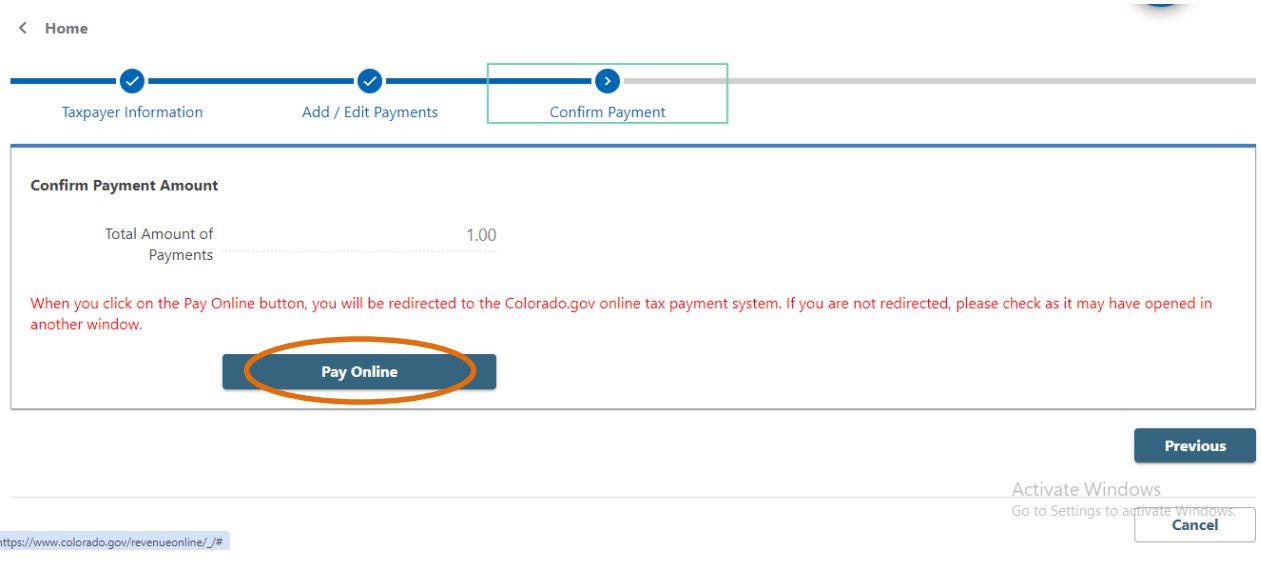

## **Step 9**: It will redirect to below screen, click on pay by echeck

#### **Payment Options** This online service includes a non-refundable service fee that allows Colorado.gov to deliver this and other Fee Information important services via the internet.  $\Box$  $\cdot$ \$ $\cdot \equiv$ Pay by Credit Card Pay by eCheck (Service Fee =  $$0.79$ )  $(Service Fee = $1.00)$ Pay with Cryptocurrency Activate Windows Go to Settings to activate Windows (Service Fee =  $$1.04$ )

## **Step 9:** Enter your bank details and proceed for the further process

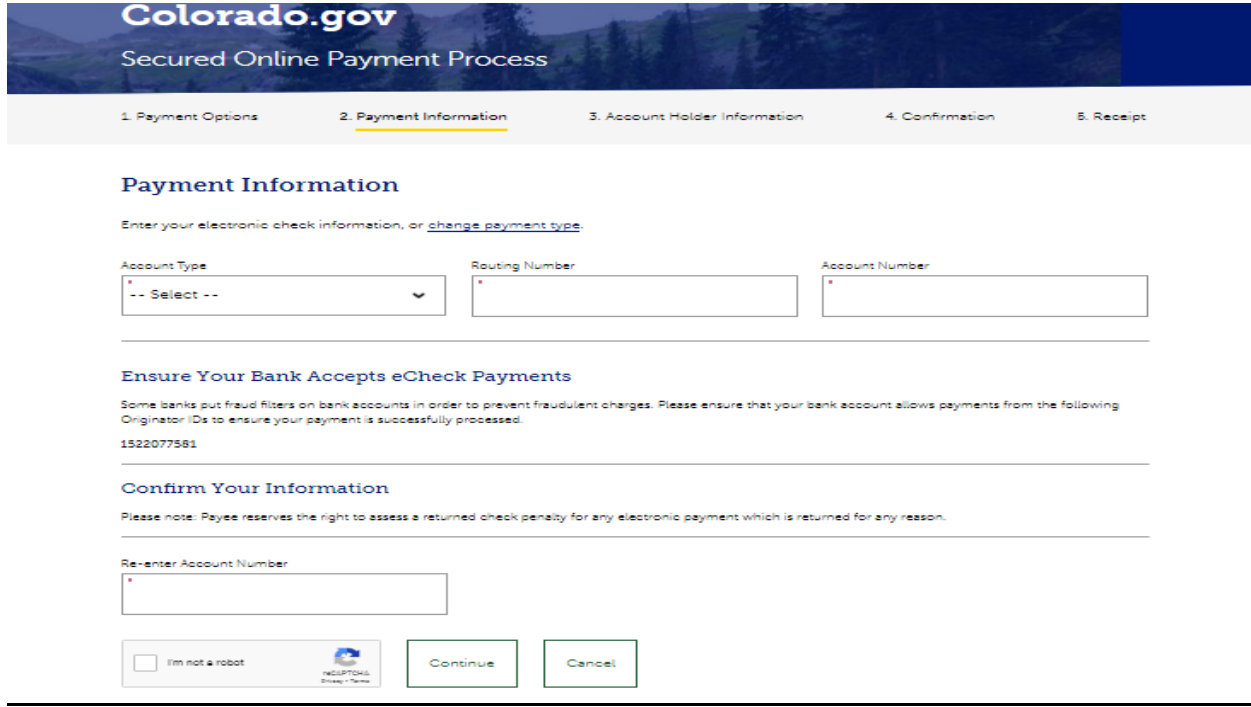